## How to Build a Quote  $\triangle$

Last Modified on 09/01/2020 2:35 pm EDT

Building a quote allows customers to see how much their purchase will affect their payments, making it easy for them to review quotes in order to make an informed decision about purchases for their vehicle.

Within the eCatalog, you can generate a custom quote and calculate financing for items in a selected list. By filling out financing information, you can calculate the payment impact and provide customers with an accurate quote for their purchase.

To access this functionality, start by selecting it from the List & Print Options menu after adding one or more products to your list.

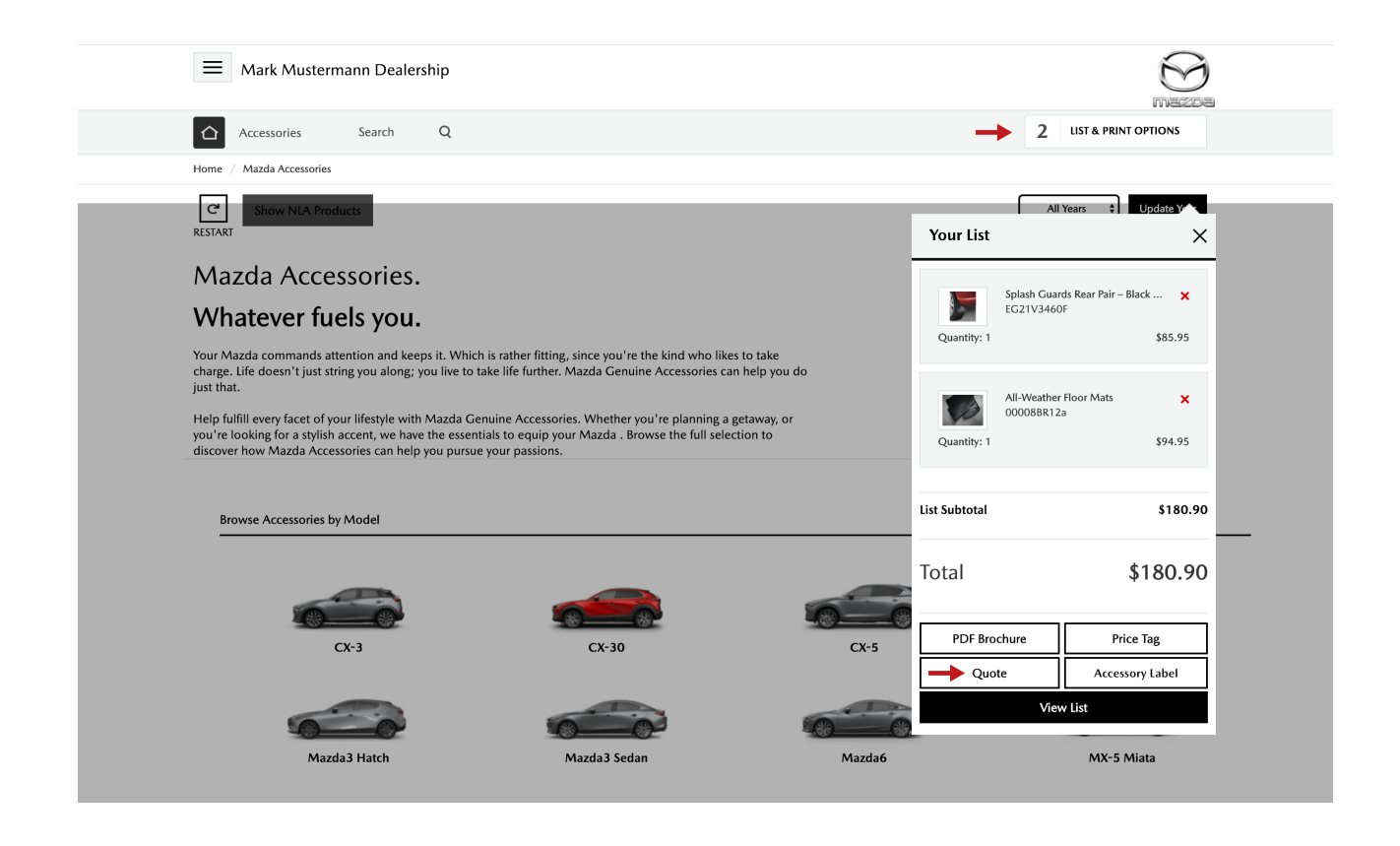

On the list page there are four tabs; click on the third one (titled Quote). This is what it should look like:

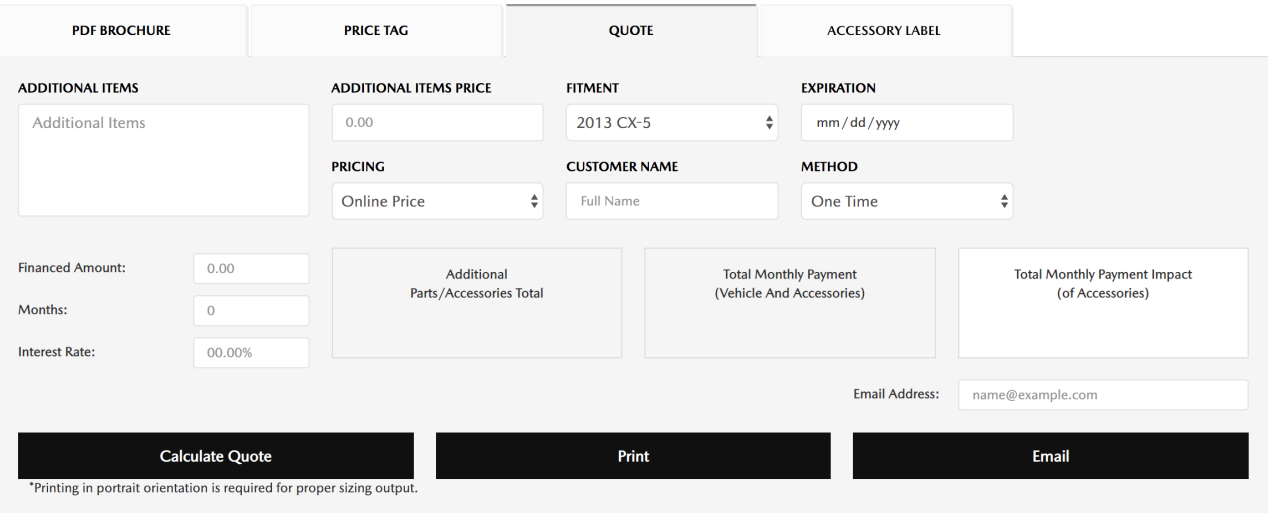

Each Quote will display the dealership name and location information, customer name, product details, vehicle fitment, financing, and totals. It will also document the creation and expiration date of the quote and quote ID.

The Quote page contains multiple fields you can use to further customize a customer's quote:

- 1. **Additional Items**. By entering a description in the Additional Items box and the price in the Additional Items Price box, you can add any special, non-cataloged items to the quote.
- 2. **Fitment**. Enter a specific Fitment, if it's relevant to the quote.
- 3. **Expiration**. Set an Expiration date, in case prices for items change.
- 4. **Pricing**. There are five options for Pricing: MSRP, MSRP + Installation, Online Price, Online Price Installed, or Our Price.
- 5. **Customer Name**. Add the Customer's Name
- 6. **Method**. Select the payment Method (currently, One Time is the only option available)

If you'd like to calculate financing for the customer, enter the corresponding values into the Financed Amount, Months and Interest Rate fields before clicking the Calculate Quote button. This will update the Total, Monthly Payment, and Impact fields.

After you've completed the Quote fields and calculated any totals (if necessary), print the quote by clicking on the **Print** button or email it by entering a valid email address and hitting the**Email** button.

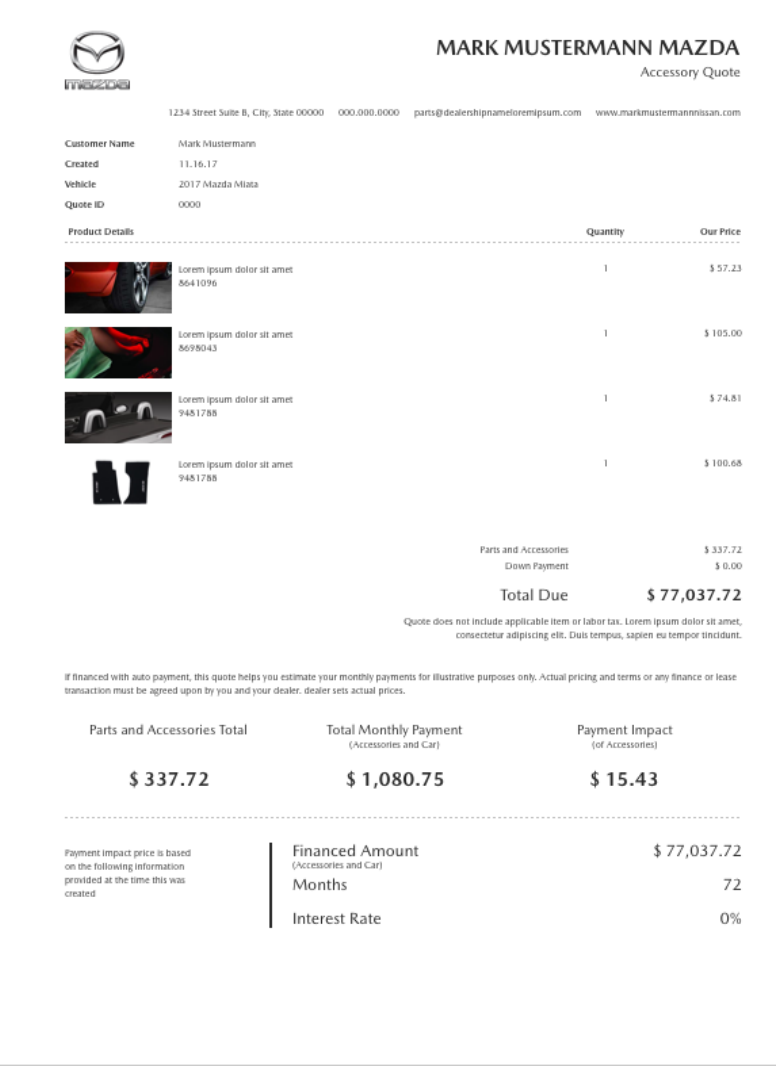

**Watch our step-by-step video below:**